## Samsung GALAXY Trend Plus

### Quick Start Guide - Getting to know your new phone

To view more information visit: http://help.spark.co.nz/app/answers/detail/a id/35391 or search for Samsung GALAXY Trend Plus Support

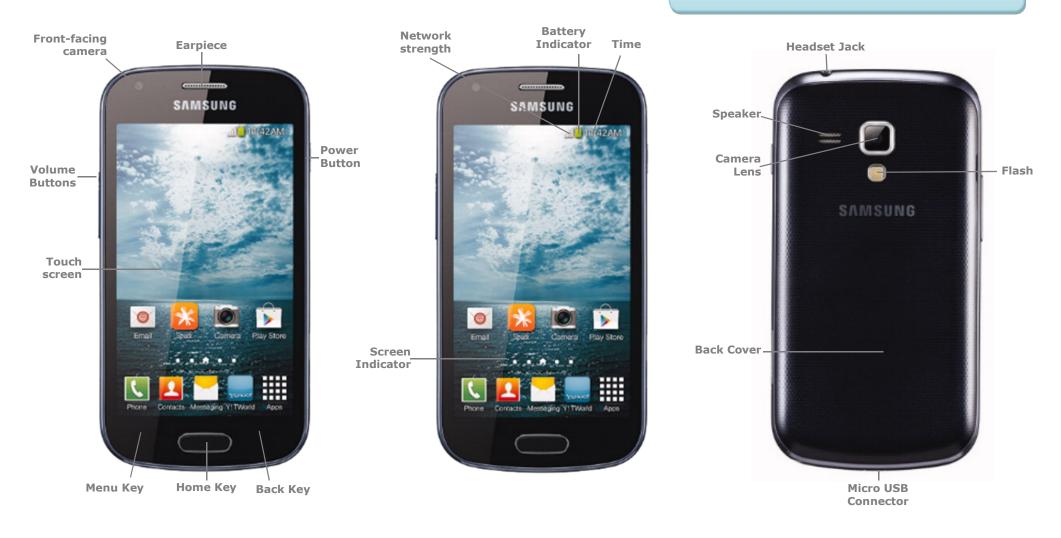

# Samsung GALAXY Trend Plus

### Your Samsung GALAXY Trend Plus

This Quick Start guide tells you how to set up your **Samsung GALAXY Trend Plus** and use some common features.

## How to Turn on the Device

To turn on your phone to start, press and hold the **Power** button.

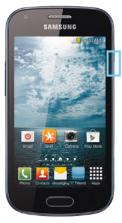

Then follow the instructions to set up your phone. To turn the phone off, press and hold the **Power** button. A **Power Options** message will appear. Tap **Power Off** on the screen.

### How to Change Your Ringtone

1. From your Home screen,

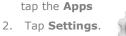

 Tap the My Device tab

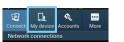

- 4. Tap **Sound**.
- 5. Tap **Ringtones.**
- 6. Tap the desired ringtone.
- 7. Tap **OK**.

### How to Answer a Call

- 1. When you receive a call. the, **Incoming call** screen opens.
- 2. Slide the **Green phone** to the middle to answer.

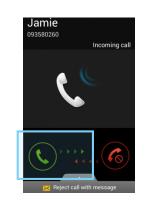

### How to add a Contact to your Home screen

- 1. On your Home screen, press and hold.
- 2. Select Apps and Widgets.

| Set wallpaper<br>Apps and widgets<br>Folder<br>Page |     |
|-----------------------------------------------------|-----|
| Folder                                              |     |
|                                                     |     |
| Page                                                |     |
|                                                     |     |
|                                                     |     |
|                                                     | ==: |

- 3. Select the **Widgets** tab.
- 4. Swipe across until you find **Contact Widget**.
- 5. Hold and drag the **Contact widget** to the Home Screen.

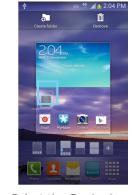

Select the **Contact** you wish to link to the widget

### How to Send a Text Message

- 1. From the Home screen, tap **Messaging**.
- 2. Tap the **New message** icon.

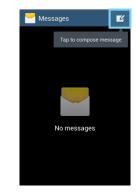

 In the Enter Recipient field, enter the recipient's phone number, or tap the Contacts icon to select from your contacts.

4. Tap the **Enter Message** field and enter the desired message.

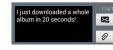

5. Tap the **Send** icon.

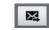

### Appendix

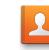

**Contacts**: View all your contacts to either Call, Email, SMS or Share them.

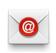

Email: Setup your phone to receive email via POP protocol.

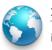

**Internet**: Tap here to access the internet on your phone.

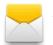

**Messaging**: Tap this icon to send an SMS or MMS message.

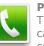

Phone: Tap here to make a call, to view your contacts and more

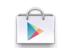

**Play Store**: Tap to download more apps.

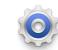

**Settings**: Tap to open your phones Settings.

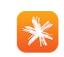

**Spark NZ App:** Tap this icon to view detailed usage information and top up

## Samsung GALAXY Trend Plus

### How to setup a Yahoo!Xtra email account

- 1. From your Home screen, tap **Email**.
- 2. Enter your Xtra email address.
- 3. Enter your **Xtra password**.

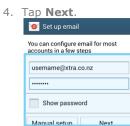

- 5. Set the desired **Inbox Checking Frequency**.
- 6. Tap **Next**.
- 7. Amend Name fields then tap **Next**.
- 8. Your are now ready to send and receive email.

### How to Connect to Facebook

- 1. You will first need to download the Facebook app from **Play Store**.
- 2. From your Home screen, tap **Play Store**.

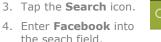

5. Tap **Facebook**.

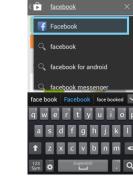

- 6. Tap **Install**.
- 7. Tap Accept.
- Wait for the download to finish then tap the Home key.

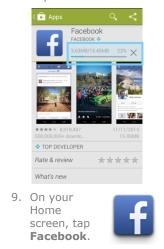

- 10.Enter your Facebook email address.
- 11. Tap the **Password** field.
- 12. Enter your password details.

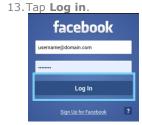

14. Tap **Skip**.15. Tap the **Home Key** to exit.

### How to Toggle Mobile Data on or off

- From your Home screen, swipe down the Notification bar.
- 2. Tap the All Toggles button. 2:53 PM VED. 13 NOVE A
- 3. Tap **Mobile Data** to turn on or off.

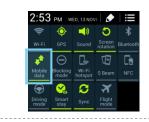

### How to Connect to a Wi-Fi Network

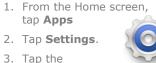

 Tap the Connections Tab.

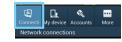

 Tap the Wi-Fi slider so it is switched to ON.
Wi-Fi

5. Tap the word **Wi-Fi**.

- 6. Tap the desired network you wish to connect with.
- 7. If the network is secured, enter the **password**.

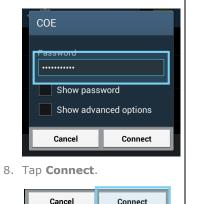

### Install and View Usage on the Spark NZ App

 Open the Play Store and search for Spark NZ.

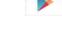

- 1. Tap and **install** the **Spark NZ** app.
- 2. Wait for install to finish.
- 3. Press the **Home Key**.
- From your app drawer, tap the Spark icon.

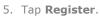

6. Enter your **mobile number** and tap **Next**.

| NEXT |  |
|------|--|

- Enter the SMS validation code and your desired password in the required fields.
- 8. Tap Sign In.

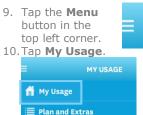

**Note:** By default you will be automatically logged in whenever you open the **Spark App** in the future.